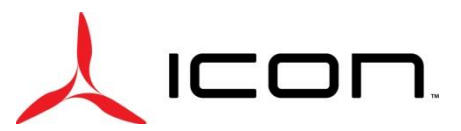

## **SERVICE LETTER SL-090723-A**

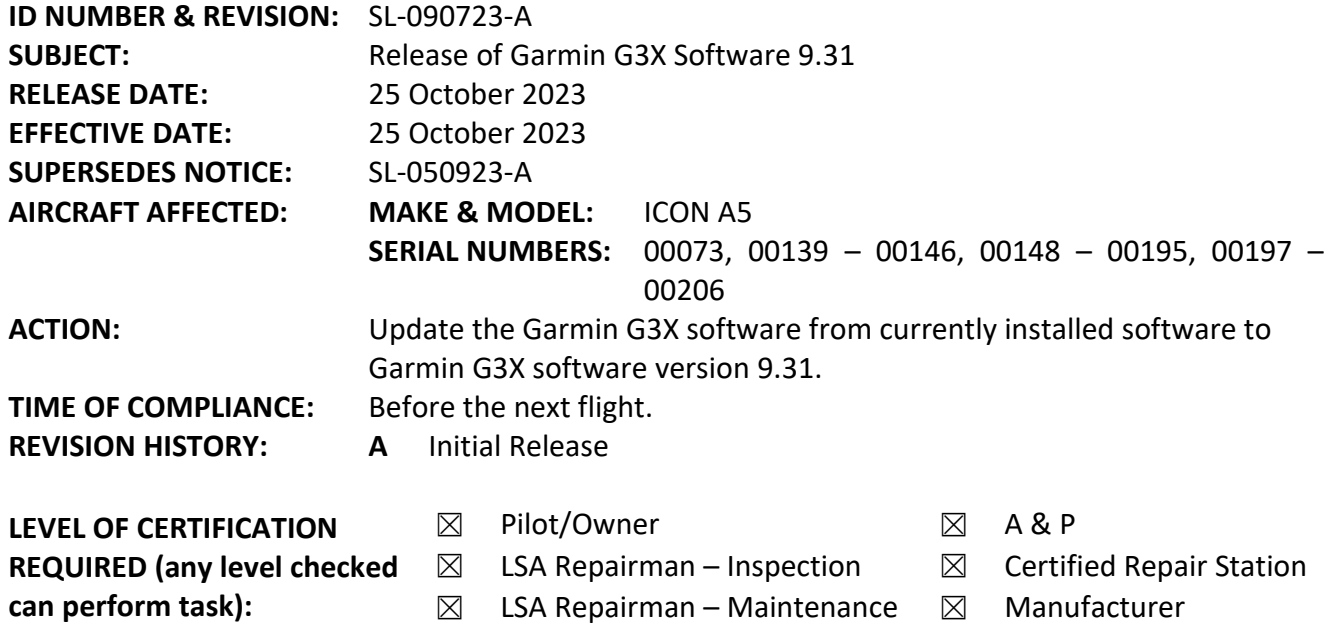

#### **PURPOSE:**

To ensure continued compatibility between the ICON A5 on board computer system and the Garmin G3X, ICON Aircraft Engineering performs ground and flight testing on each new Garmin G3X software release. This service letter is intended to communicate that the ground and flight testing has been completed. ICON Aircraft has determined that the Garmin G3X software version 9.31 is compatible with the ICON A5 computer system and authorizes the update and use of the 9.31 software. If there are any questions, please contact an ICON Aircraft Customer Advocate.

#### **ASSEMBLIES AND PARTS:**

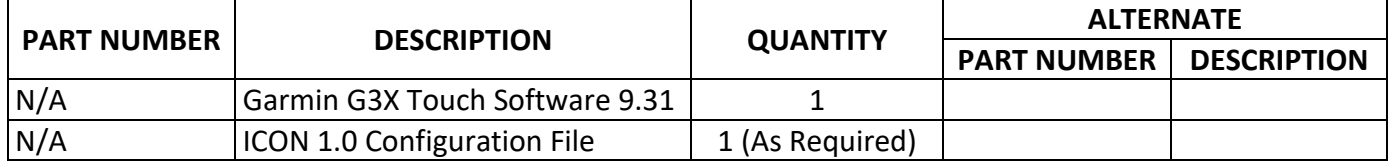

### **IF APPLICABLE, SERVICE KITS:**

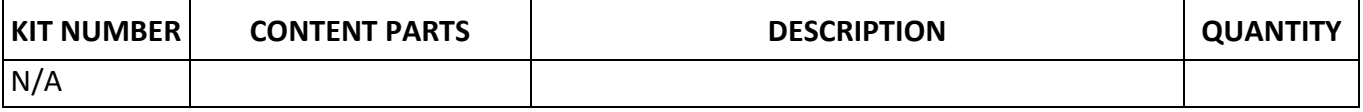

#### **INSTRUCTIONS:**

For Garmin Software to operate correctly in the ICON A5, a configuration file (ICON 1.0) must also be loaded into the G3X. If the ICON 1.0 configuration file has been previously uploaded to the Garmin G3X, then skip steps 9 through 13.

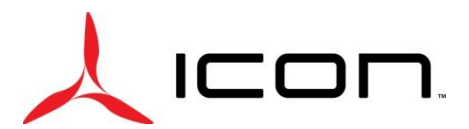

# **SERVICE LETTER SL-090723-A**

**NOTE**: The file structure is important in the SD card. There should only be one parent folder titled "Garmin" with no other parent folders. In addition, the folder "config" should be inside the parent folder "Garmin". Only the ICON 1.0 configuration file should be inside the "config" folder.

**NOTE**: Garmin may, from time to time, release new software versions shortly after the release of the one listed above. In those instances, the software version listed in this service letter will no longer be available on the Garmin download web page. Please refrain from updating the software onto the ICON A5 G3X until the released software from Garmin is validated by ICON Aircraft and a new Service Letter revision is released.

### **Updating G3X to Garmin Software Version 9.31**

- 1. Download the Garmin software version 9.31 onto an SD card.
	- a. The software can be downloaded here.
	- b. Select: GDU 4xx Cockpit Display for your desired operating system.
	- c. Select your inserted SD card as the download location for the software.
	- d. Perform the following steps if the ICON 1.0 configuration file has not been previously loaded.
		- i. Once Garmin software version 9.31 has been downloaded, open the folder titled "Garmin".
		- ii. Inside "Garmin" folder, create new folder titled "config".
		- iii. Download ICON 1.0 configuration file and transfer it into the "config" file on the software SD card.

**NOTE**: The ICON 1.0 configuration file shall be obtained from an authorized ISP or ICON headquarters in Vacaville California.

- 2. Ensure that aircraft master power is off.
- <span id="page-1-0"></span>3. Insert the SD card into the SD slot at the bottom of the Garmin G3X Touch display.
	- a. See [Figure 1](#page-1-0).

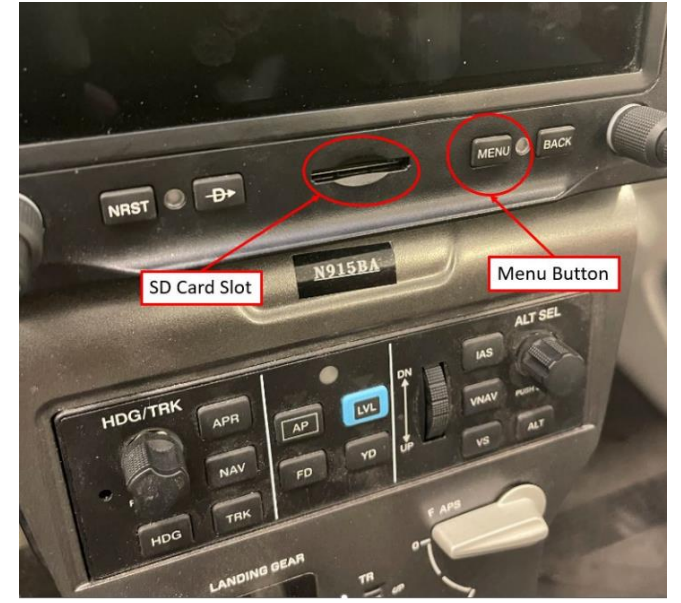

*Figure 1. SD Card Slot and Menu Button*

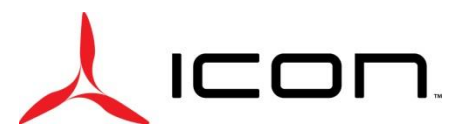

# **SERVICE LETTER SL-090723-A**

- 4. Turn on the aircraft master power and hold the Menu button to enter Configuration Mode.
	- a. See [Figure 1](#page-1-0).
- 5. When "Update Software" windows populates, select "Yes."
	- a. See [Figure 2](#page-2-0).

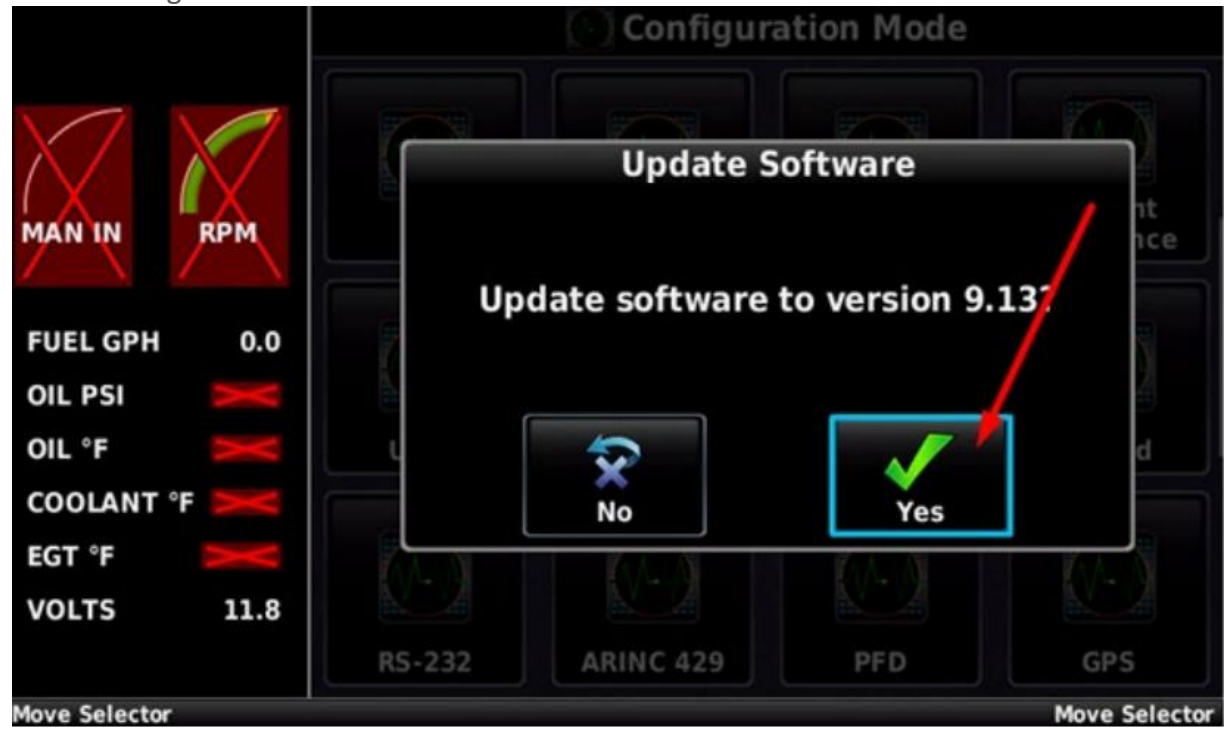

*Figure 2. Update Software Screen (version 9.13 shown)*

<span id="page-2-0"></span>**NOTE**: Software 9.13 is shown as an example in [Figure 2](#page-2-0). When downloaded, the latest version will be shown on the update screen on the G3X.

- 6. The Garmin G3X will automatically update the software.
	- a. DO NOT turn off the aircraft power until the software is fully updated.
		- i. The software is fully updated when the message "Software update in progress- Do not remove power" disappears.
		- ii. This can be found by selecting "Messages" at bottom of screen.
	- b. See [Figure 3](#page-3-0) and [Figure 4](#page-3-1).

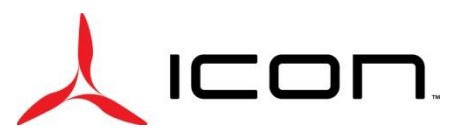

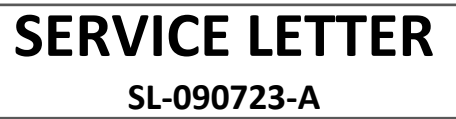

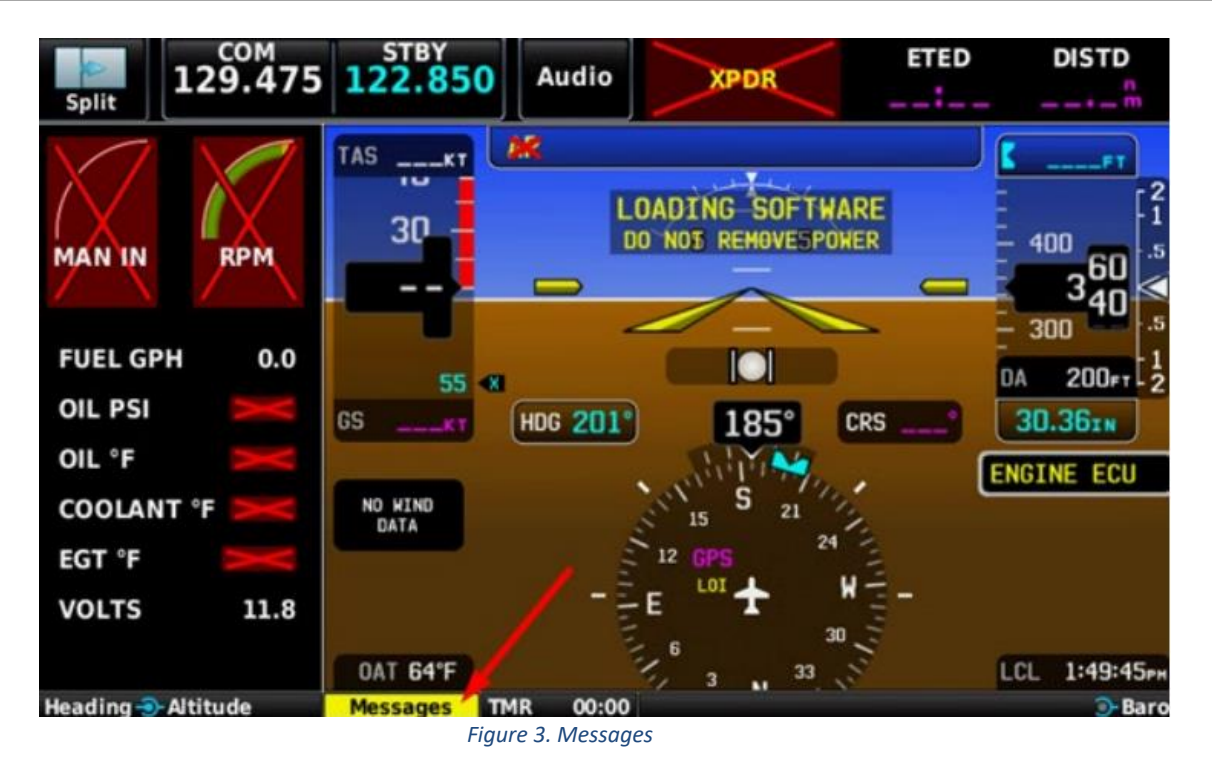

<span id="page-3-0"></span>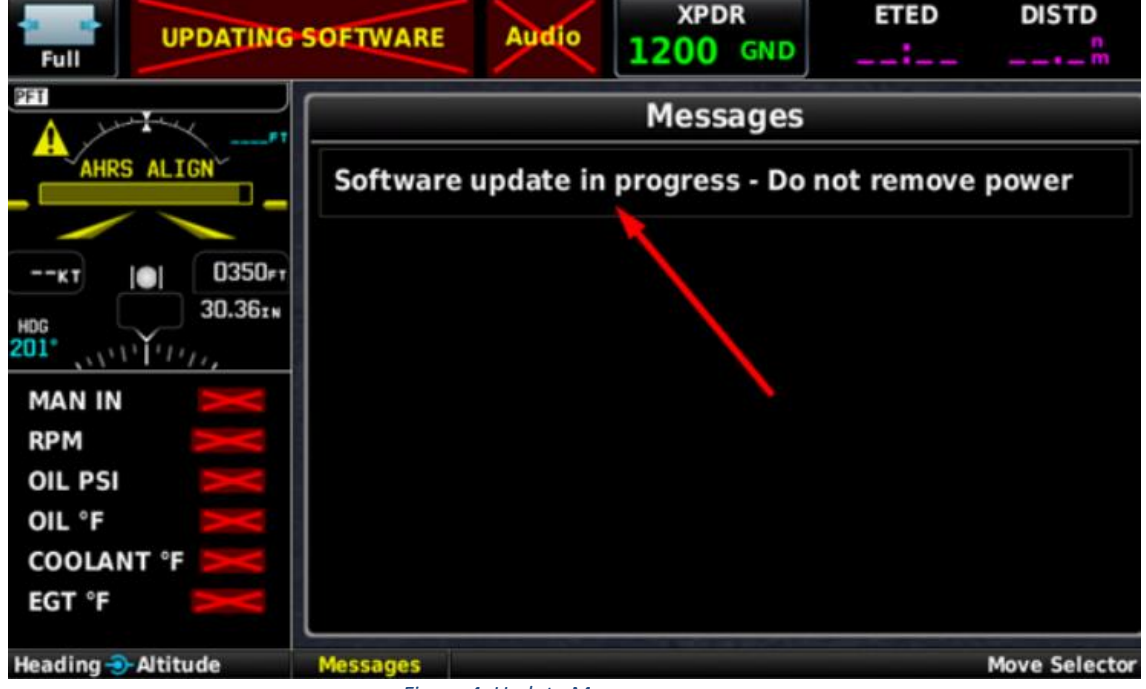

- *Figure 4. Update Message*
- <span id="page-3-1"></span>7. The update may last up to 20 minutes.
	- a. It is advised to place the aircraft on an appropriate external power supply during the update process.

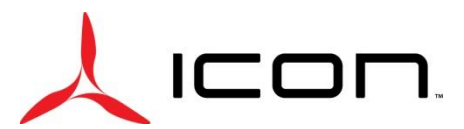

# **SERVICE LETTER SL-090723-A**

- 8. Once the software is fully updated, reboot the G3X by,
	- a. Simultaneously holding the NRST, MENU, and BACK buttons.
	- b. Once the boot screen appears, hold only the MENU button until the configuration mode screen appears.
		- i. See [Figure 5](#page-4-0).
- 9. Once in configuration mode, click "Config Files."
	- a. See [Figure 5](#page-4-0).

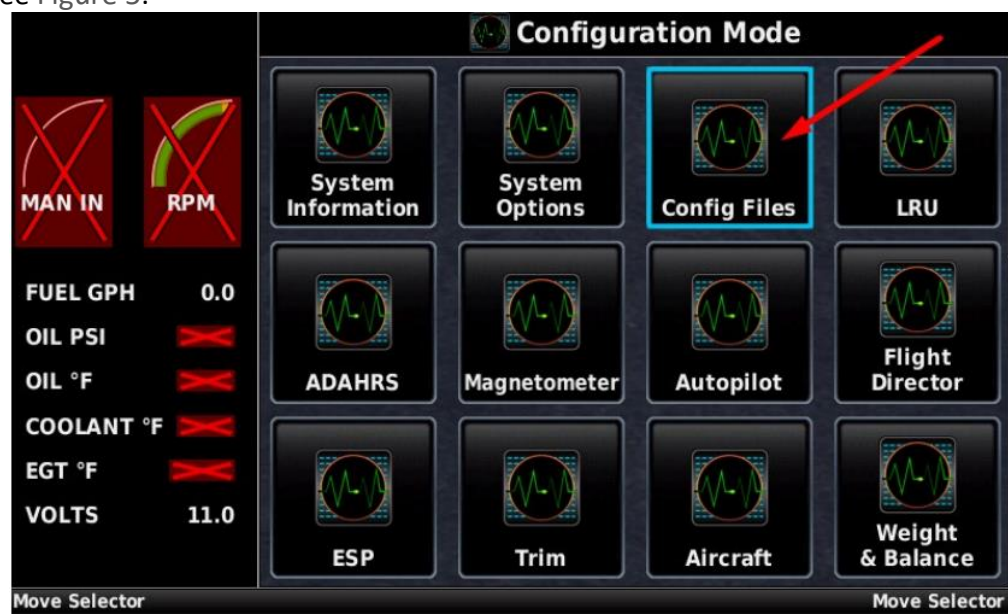

*Figure 5. Configuration Mode Screen*

- <span id="page-4-0"></span>10. The configuration file on the SD card will be shown.
	- a. See [Figure 6](#page-4-1).

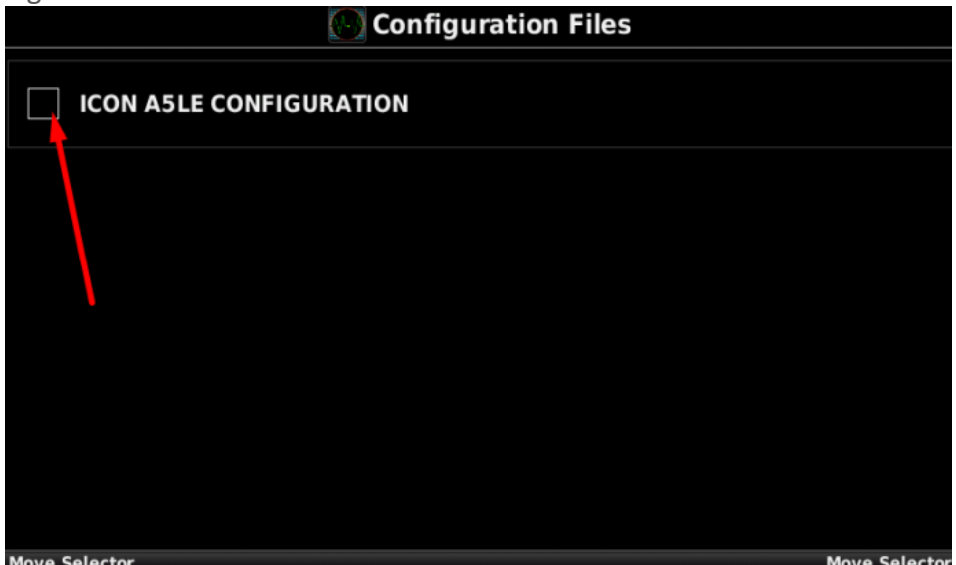

<span id="page-4-1"></span>*Figure 6. ICON Configuration File*

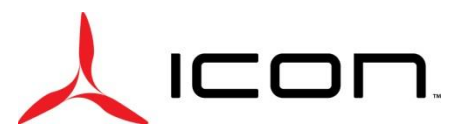

# **SERVICE LETTER SL-090723-A**

- 11. Select "ICON A5LE CONFIGURATION."
	- a. A prompt will appear; Select "Yes."
	- b. See [Figure 7](#page-5-0).

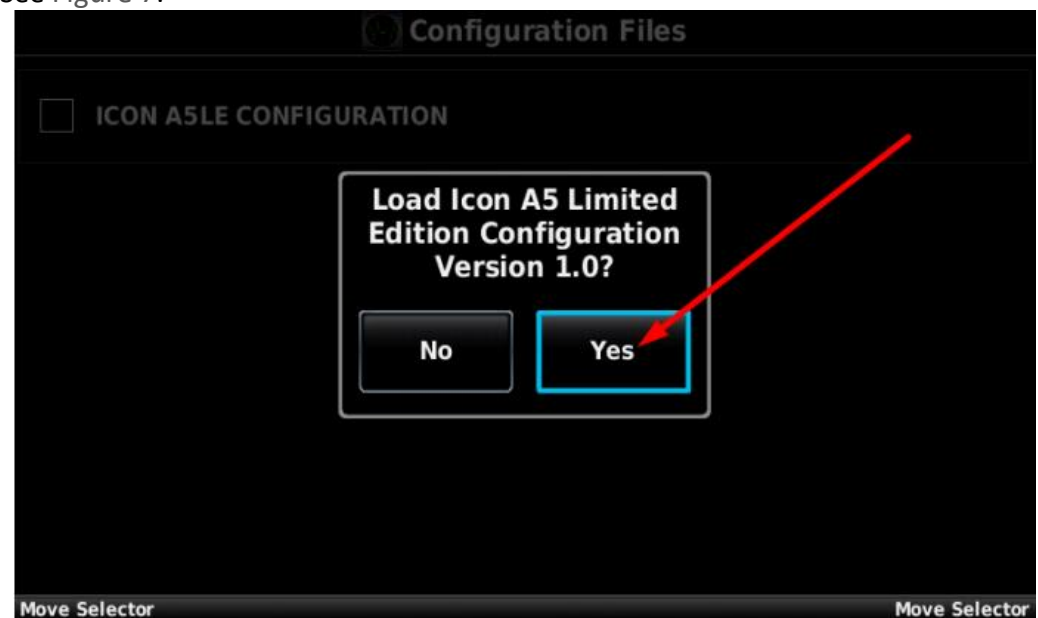

<span id="page-5-1"></span>12. A green check mark will appear showing that the file has been loaded.

<span id="page-5-0"></span>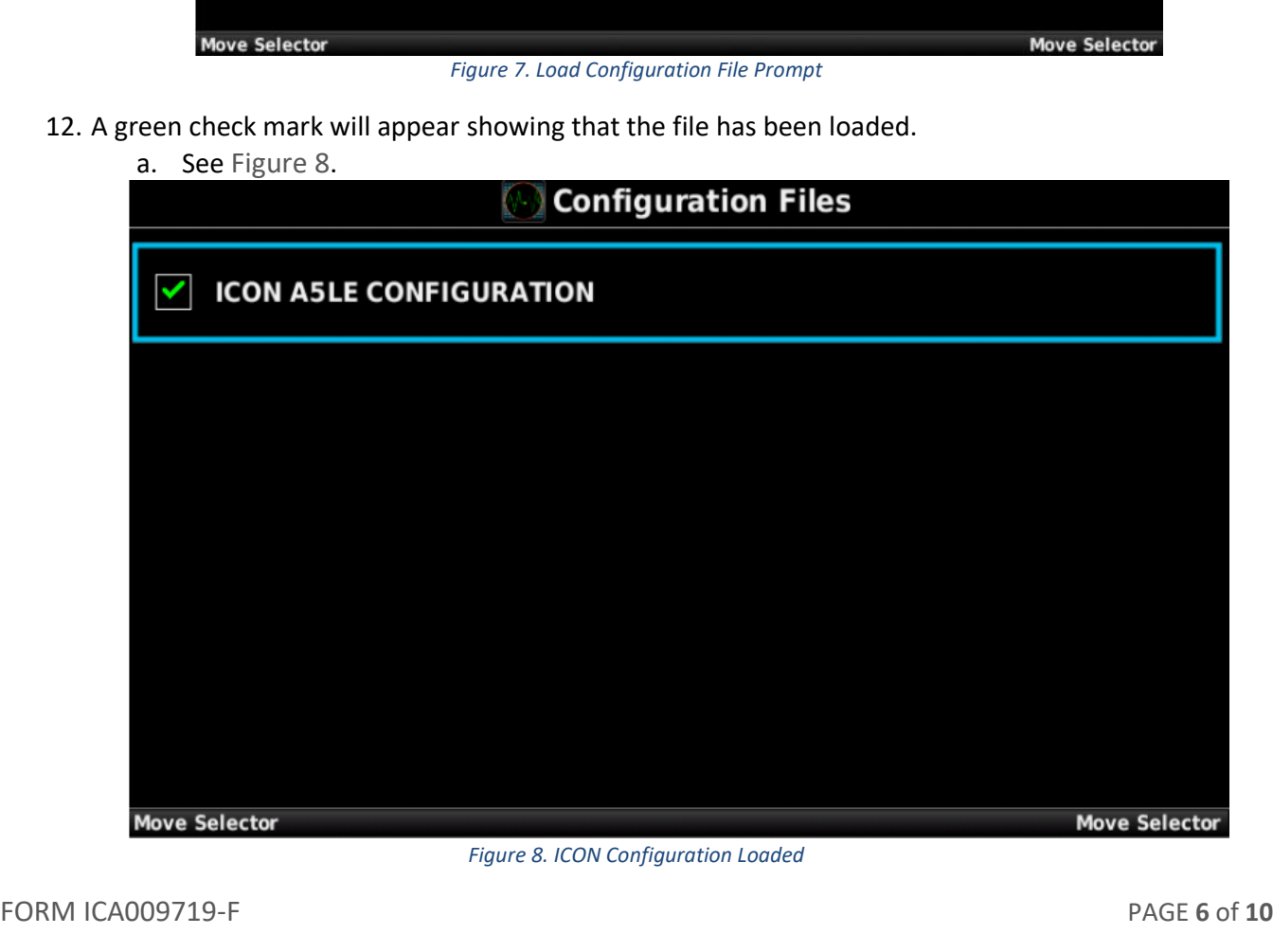

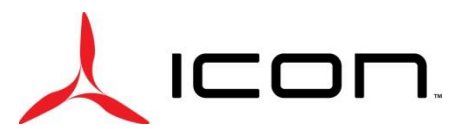

# **SERVICE LETTER SL-090723-A**

- 13. Press the BACK button on the G3X touch display.
- 14. Select "System Information" to verify that the ICON 1.0 configuration file has been loaded.
	- a. See [Figure 9](#page-6-0).

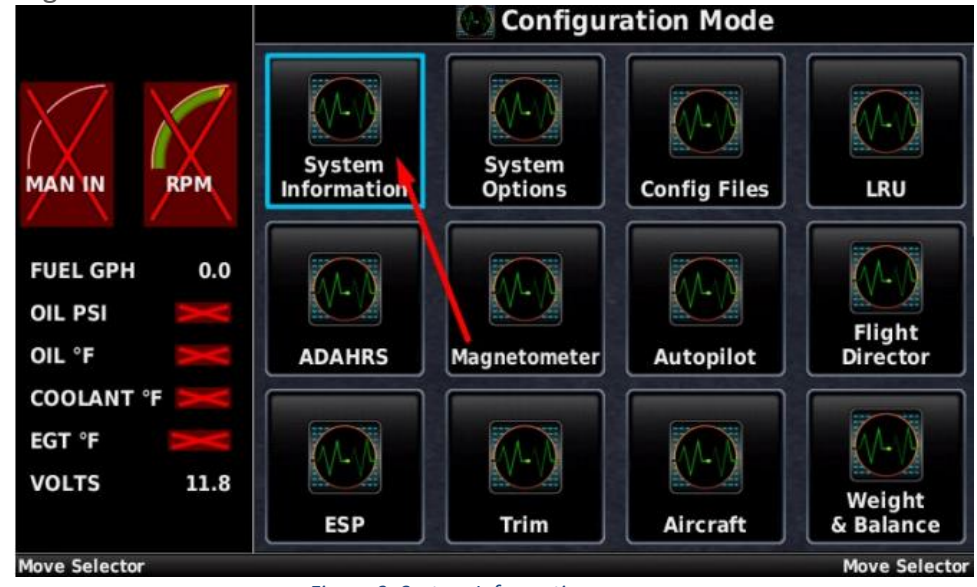

*Figure 9. System Information*

<span id="page-6-0"></span>15. Confirm the Primary Flight Display Config Module indicates "Valid" with a green check mark and Config Version indicates "ICON 1.0."

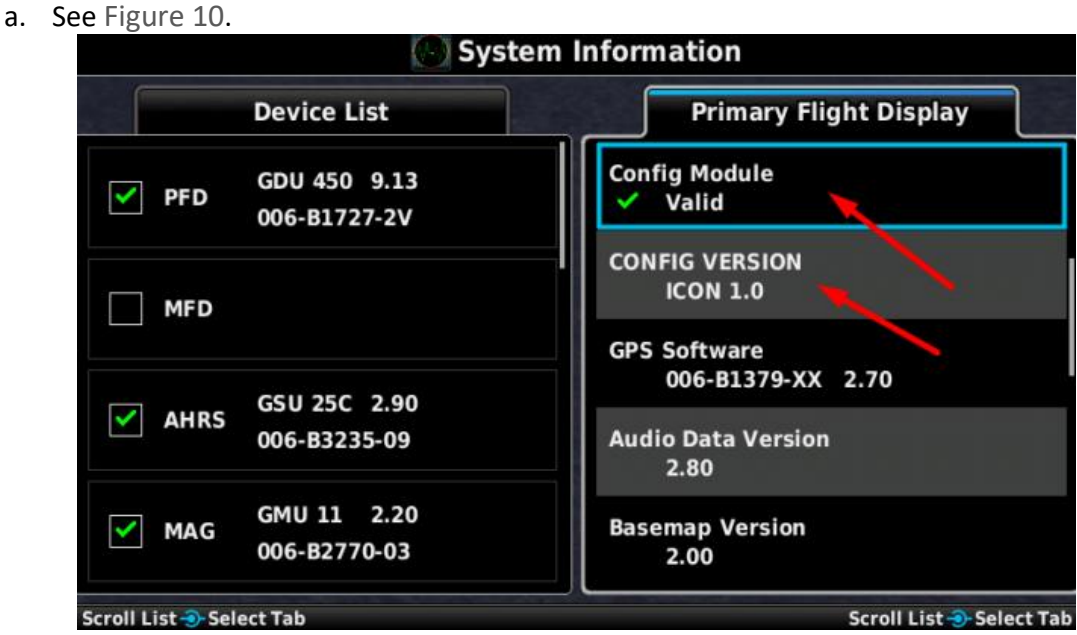

*Figure 10. Confirmation of the ICON 1.0 File*

<span id="page-6-1"></span>**NOTE**: Software 9.13 is shown as an example in Figure 10. However, the latest software will populate at that location.

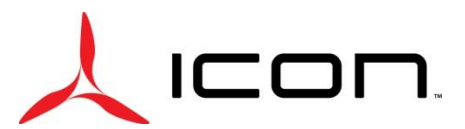

## **SERVICE LETTER SL-090723-A**

- 16. Press the BACK button to return to the Configuration Mode page.
- 17. Select "Transponder" to go to Transponder Configuration page.
	- a. See [Figure 11](#page-7-0).

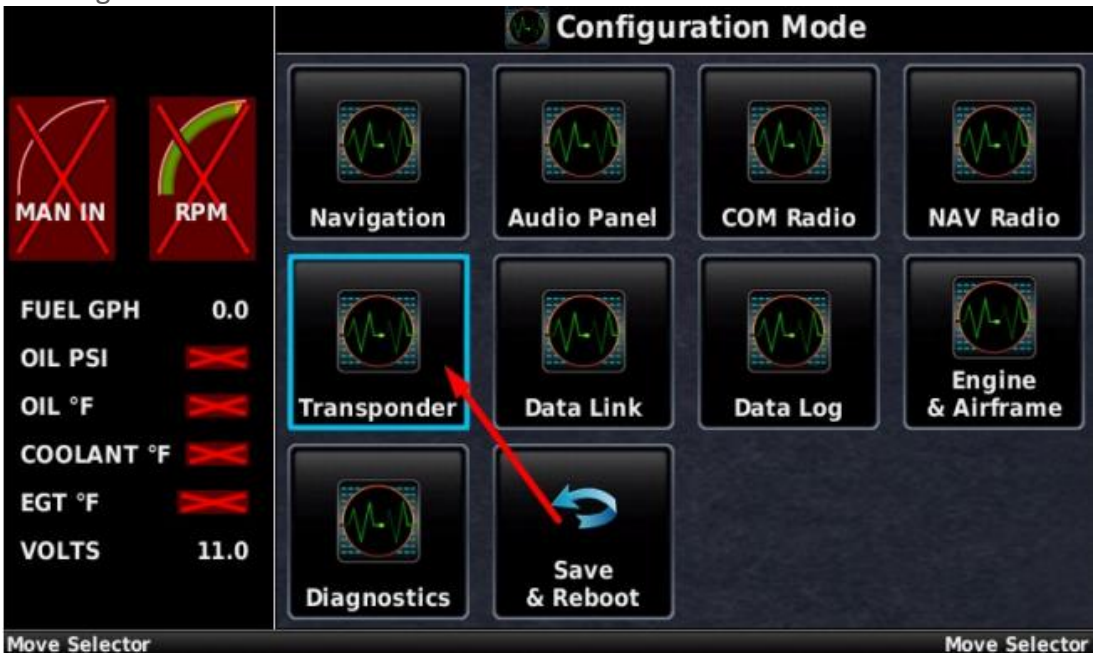

*Figure 11. Transponder Configuration*

- <span id="page-7-0"></span>18. On the right-side menu "Configuration", scroll using swipe gestures to move the menu down. Continue until the option "Position Integrity" is shown.
	- a. See [Figure 12](#page-7-1) and [Figure 13](#page-8-0).

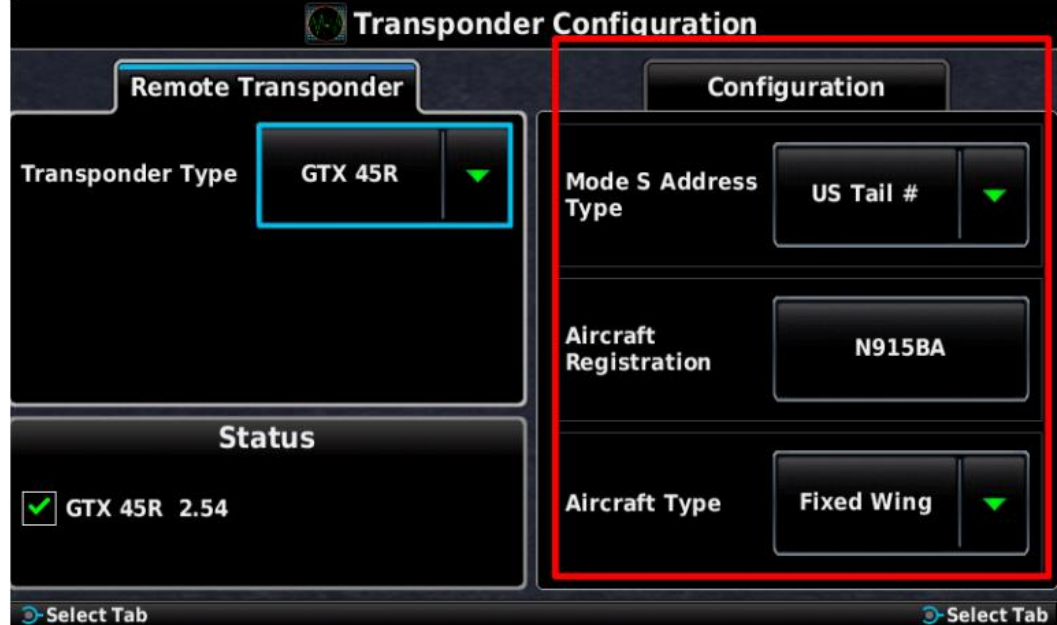

<span id="page-7-1"></span>*Figure 12. Set Position Integrity*

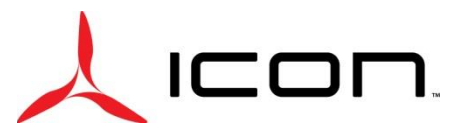

## **SERVICE LETTER SL-090723-A**

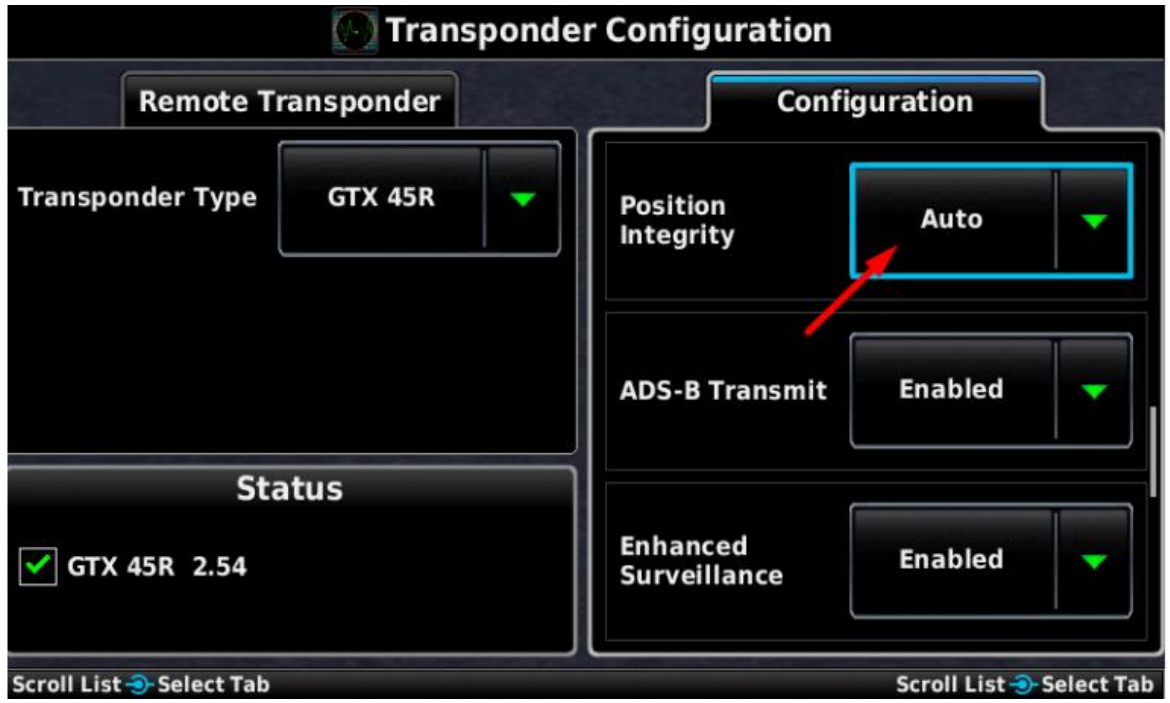

*Figure 13. Set Position Integrity 2*

<span id="page-8-0"></span>19. Select the drop-down menu for Position Integrity and select "IFR GPS 1e-7."

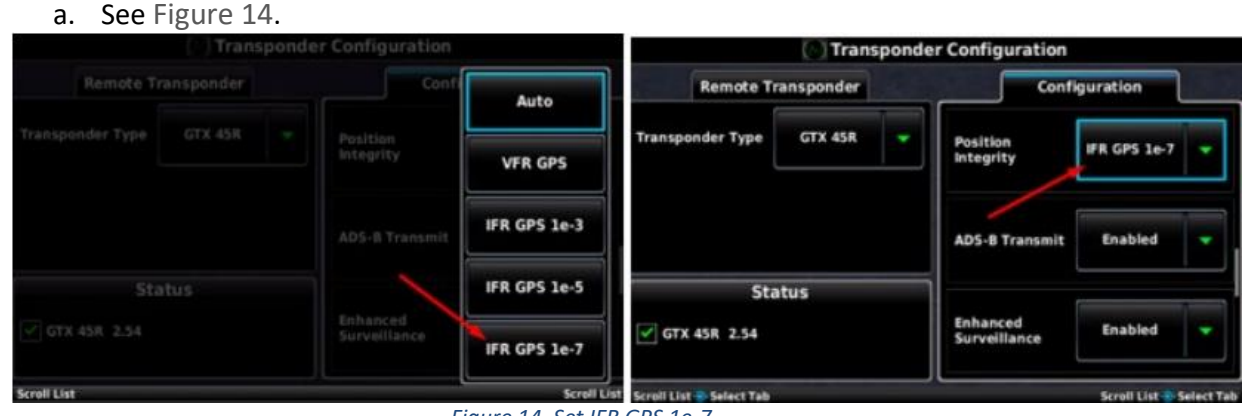

*Figure 14. Set IFR GPS 1e-7*

- <span id="page-8-1"></span>20. Press the BACK button on the G3X Touch display to return to the Configuration Mode page.
- 21. Select "Save & Reboot."
- 22. A prompt will appear; Select "Yes."
	- a. See [Figure 15](#page-9-0).

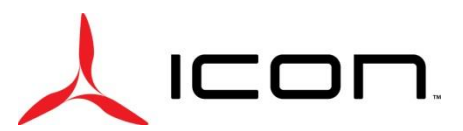

# **SERVICE LETTER SL-090723-A**

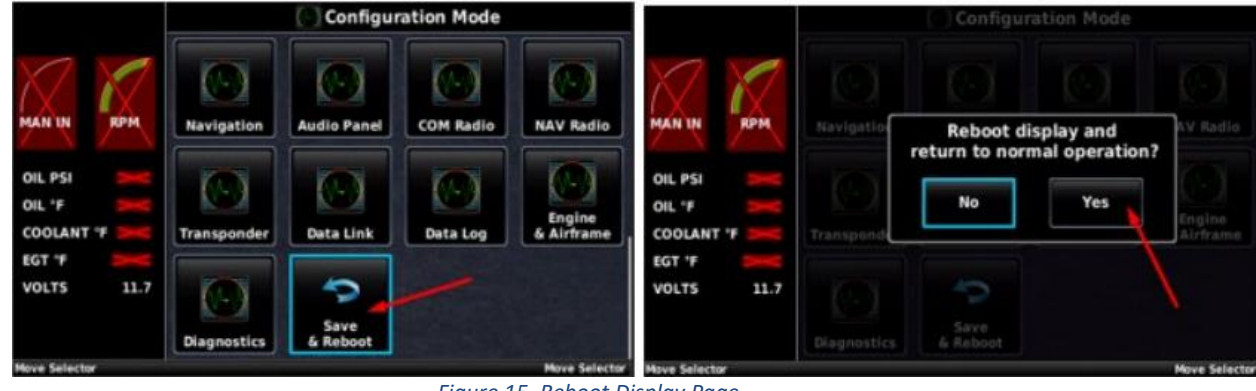

*Figure 15. Reboot Display Page*

- <span id="page-9-0"></span>23. The system will reboot.
	- a. Wait for the G3X system to return to the home page.
	- b. While rebooting, look at the bottom of the screen and ensure "Software Version 9.31" is displayed.
		- i. This will occur quickly and only display for a few seconds.
- 24. Turn off aircraft master power and remove the SD card from the G3X Touch display.

### **Logbook Entry:**

"I hereby certify that the Garmin G3X has been updated to software version 9.31 and the ICON 1.0 configuration file is confirmed to be installed in accordance with SL-090723-A (Release of Garmin G3X Software 9.31) and all referenced documents. Potentially unclear procedures have been clarified with ICON Aircraft. (ref. FAA Exemption 10829C)"

OR, for 650 Edition Aircraft:

"I hereby certify that the Garmin G3X has been updated to software version 9.31 and the ICON 1.0 configuration file is confirmed to be installed in accordance with SL-090723-A (Release of Garmin G3X Software 9.31) and all referenced documents. Potentially unclear procedures have been clarified with ICON Aircraft."

If you have questions, comments, or concerns about this Service Letter and/or if you are no longer owner/operator of this aircraft, please forward this information to the present owner/operator and notify ICON Aircraft at:

ICON Aircraft

2141 ICON Way, Suite 100 Vacaville, CA 95688

(855) FLY-ICON or (707) 564-4000

#### [support@iconaircraft.com](mailto:support@iconaircraft.com)

Please include the aircraft registration number, serial number, your name, and if known the contact information of the new owner/operator.